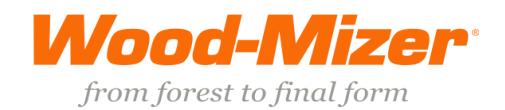

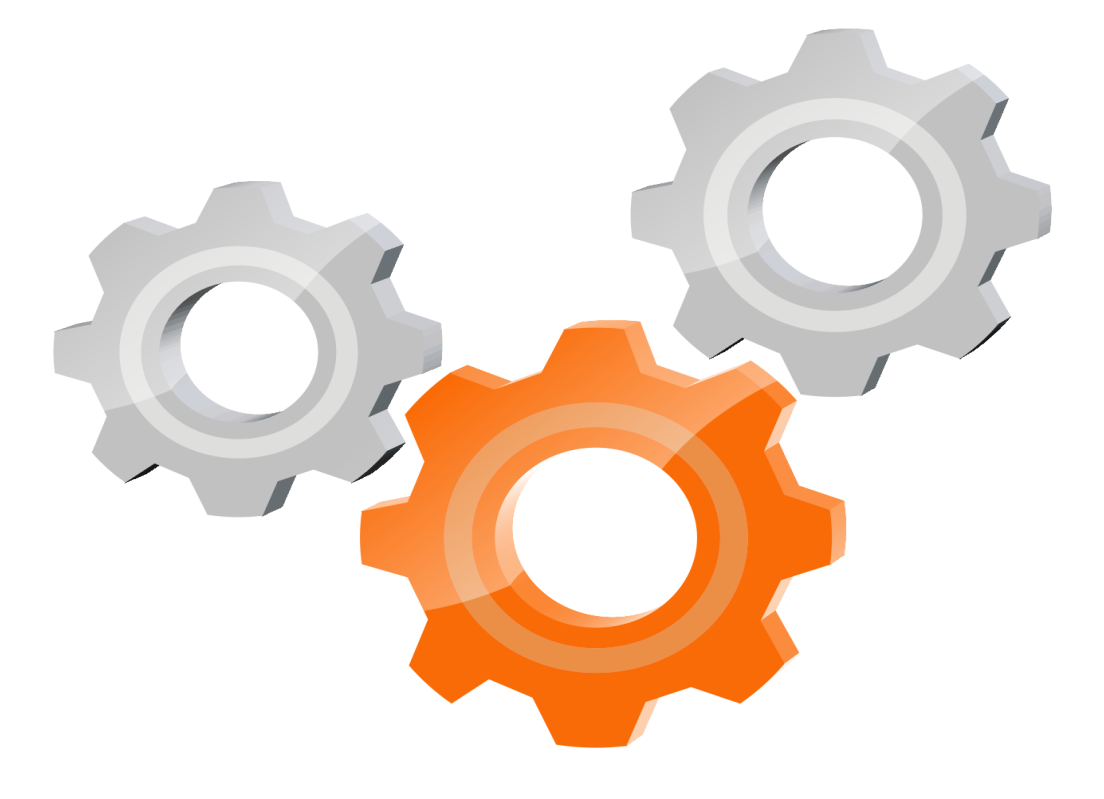

## user manual

Instrukcja obsługi | Руководство полъзователя Manuel de l'Utilisateur | Betriebsanweisung Bruksanvisning | Manual del Usuario<br>Bruksanvisning | Manual del Usuario<br>Betjeningsvejledning | Gebruikershandleiding Käyttöohjeet | Manual de utilizare | Bruksanvisning Manuale d'uso | Příručka uživatele | Navodila za uporabo

Retain for future use<br>Zachować do przyszłego użytku Сохраните для последующего<br>и с п о л ь з о в а н и я<br>А conserver pour une utilisation future Fürzukünftige Benutzung aufbewahren<br>Behold for senere bruk Säilytä nämä käyttöohjeet tulevaa tarvetta marten Suppose manualen til fremtidig brug<br>Bewaren voor gebruik in de toekomst Conservare il presente manuale a l'uso futuro Conservare II presente manuale a ruso futuro<br>Păstrați acest manual pentru utilizare viitoare<br>Conservar para futuras consultas<br>Behall för framtida användning<br>Uchovejte pro další použití<br>Hranite za prihodnjo uporabo

www.wood-mizer.eu

## **SW-10 SETWORKS**

**Operation & Parts Manual**

#### **LT15/HR115 SW-10 Setworks rev. A1.01**

**Safety is our #1 concern!** Read and understand all safety information and instructions before operating, setting up or maintaining this machine. **!**

*Form #644*

## **Table of Contents** Section-Page

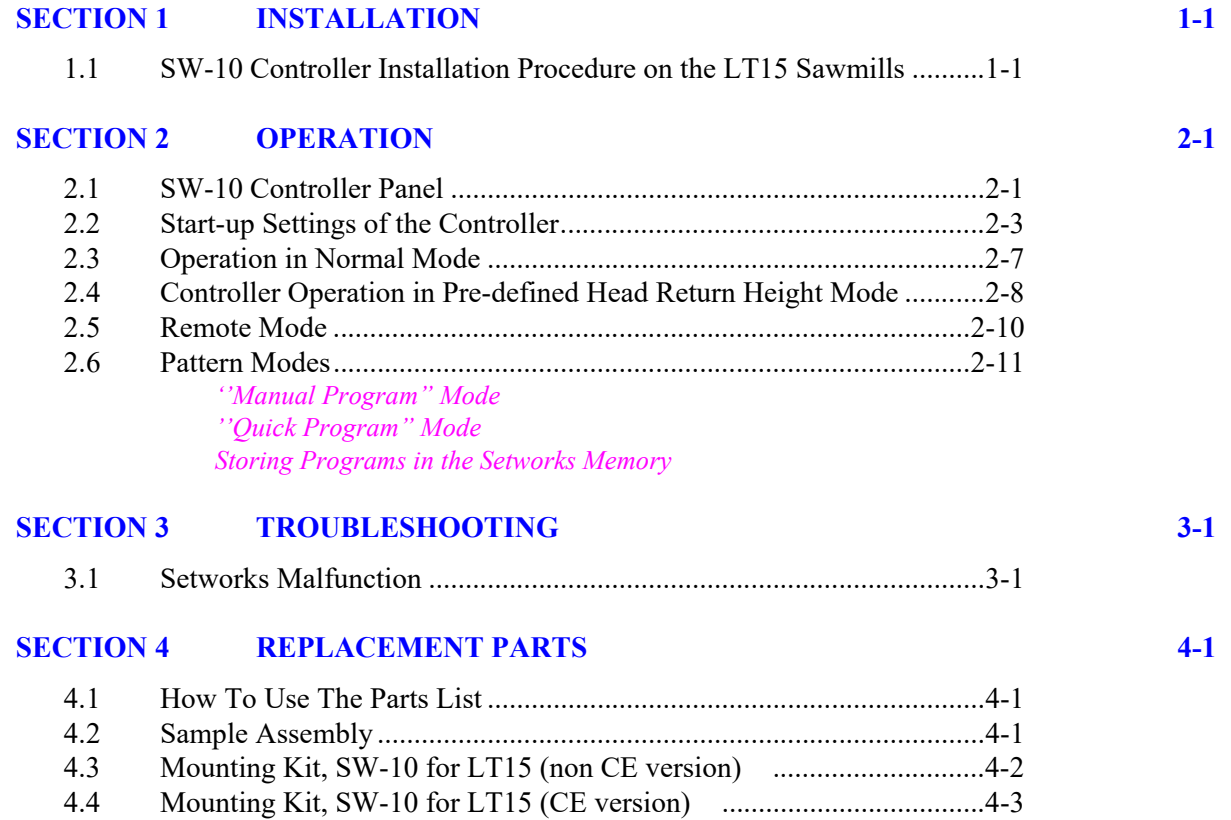

[4.5 SW-10 Setworks for LT15P and LX100 ........................................4-5](#page-39-0)

## <span id="page-4-0"></span>**SECTION 1 INSTALLATION**

## <span id="page-4-1"></span>**1.1 SW-10 Controller Installation Procedure on the LT15 Sawmills**

**IMPORTANT!** Make sure the sawmill is properly set up before performing setworks installation and/or operation.

**WARNING!** Before performing any service to the sawmill control box panel, turn the key to the "0". Set the main switch, located on the control box in "0" position and disconnect the power supply cable. In DC sawmills unplug the battery cables. Failure to do so may cause serious injury and machine damage.

- **1.** Replace the control panel bracket.
- **2.** Mount the controller box to the bracket.

**3.** Install the encoder.

**See Photo 1-1.** 

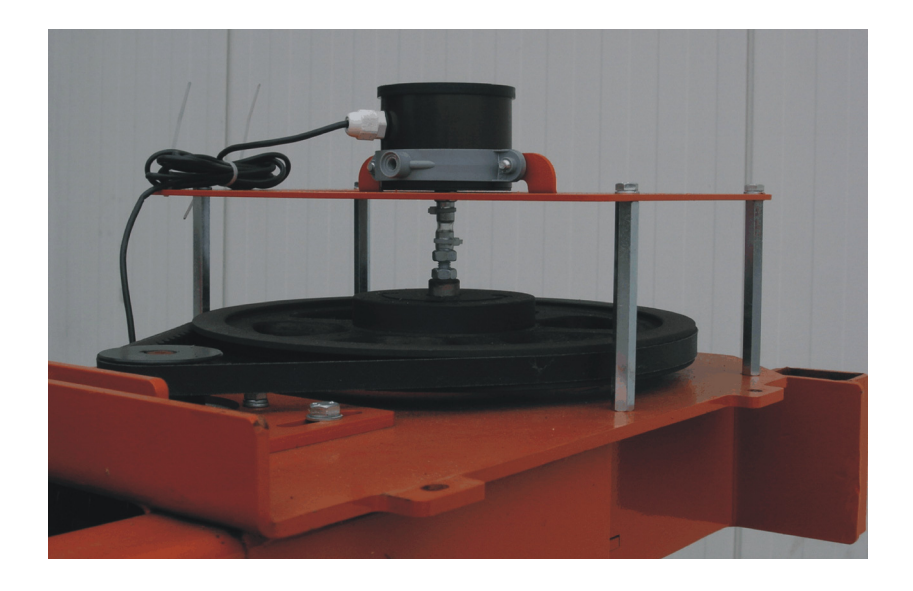

#### *PHOTO 1-1*

**4.** Route the encoder wire inside the mast to the controller. Connect wires to the encoder terminals according to the table below.

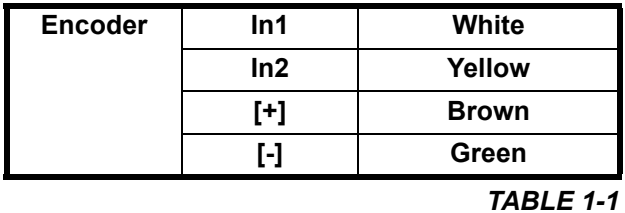

**CAUTION!** If the encoder impulses counting direction is not consistent with the real one, the controller will not work correctly (the saw head height on the controller display is rising during saw head downward movement) - then the connection of wires to W1 & W2 inputs should be inverted.

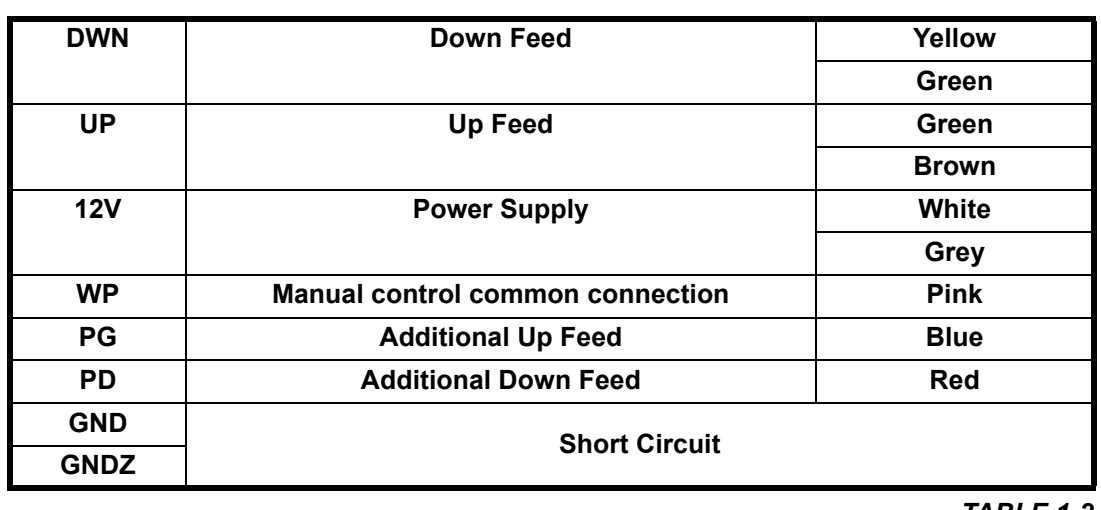

**5.** Connect the wire to the controller according to the table below.

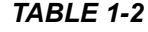

**See Photo 1-5.** The photo below shows how wires from the encorder should be routed.

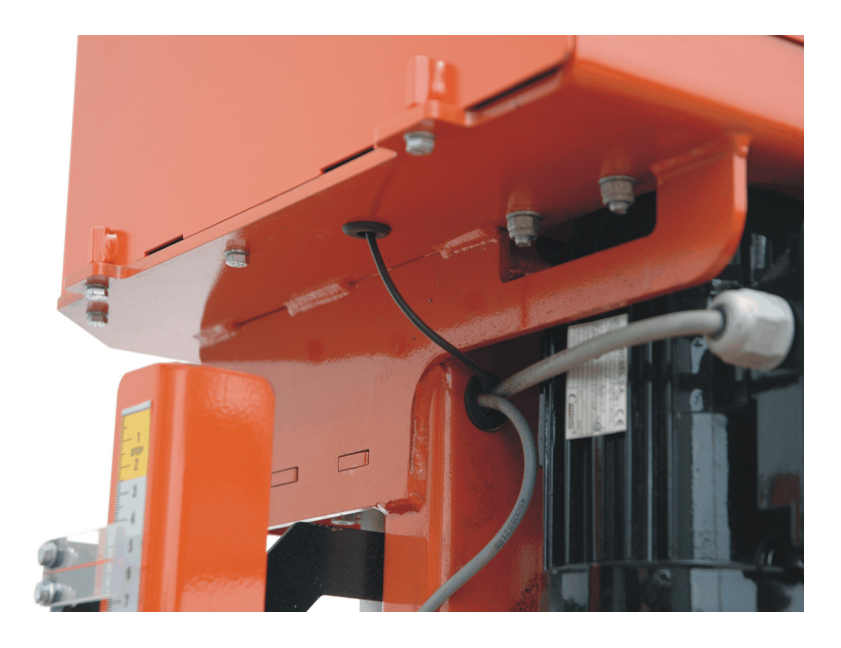

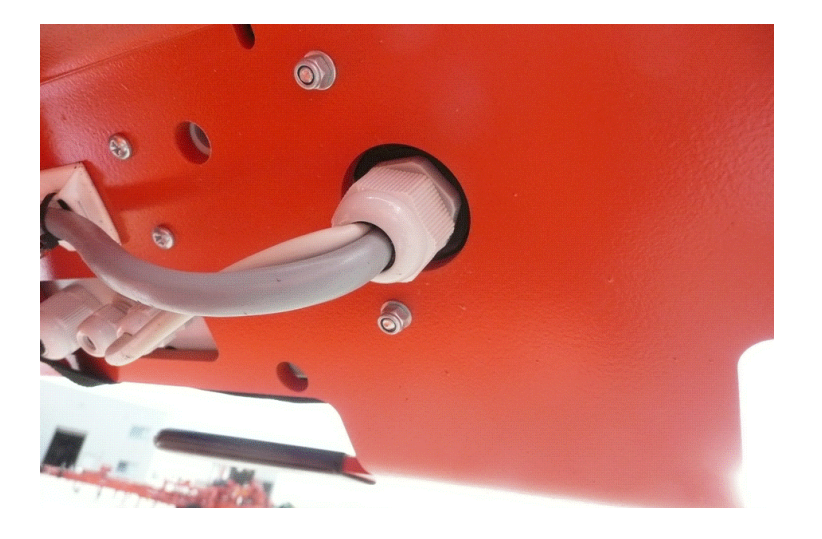

**See Photo 1-6.** Proper routing of wires to the control panel is shown below.

#### *PHOTO 1-6*

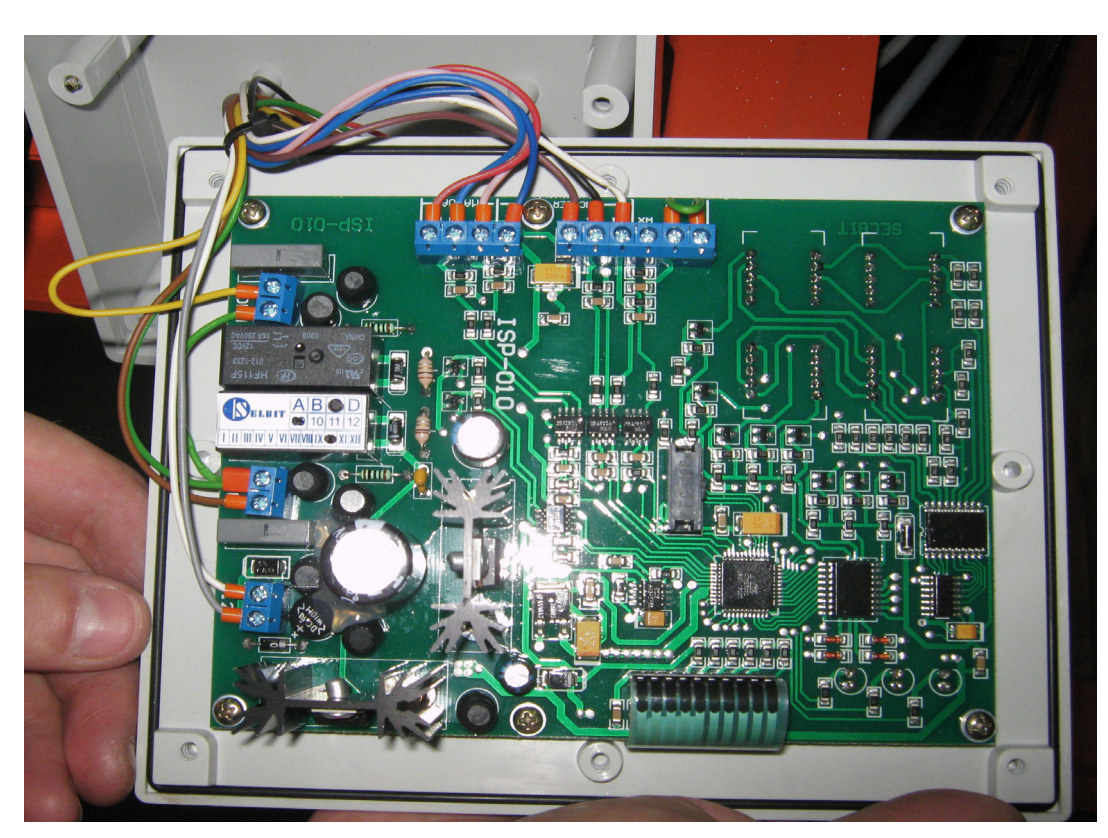

**See Photo 1-7.** The photo below shows how wires should be connected to the controller.

**6.** Remove the control box cover. Insert the 8-conductor cable from the controller to the control box. (*See Photo [1-8](#page-8-0).)*

**See Photo 1-8.** 

<span id="page-8-0"></span>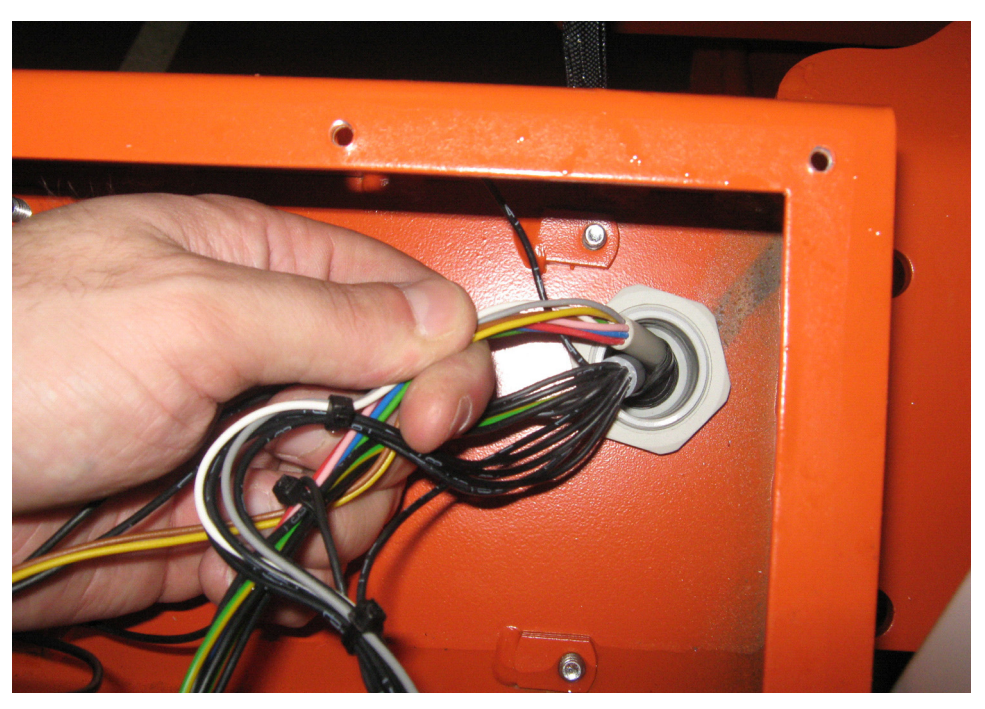

# **INSTALLATION**<br>
<u>*SW-10* Controller Installation Procedure on the LT15 Sawmills</u>

**7.** Connect the wire No. 7 with the white wire and the wire No. 8 with the grey wire in one plug.

**See Photo: 1-9.** 

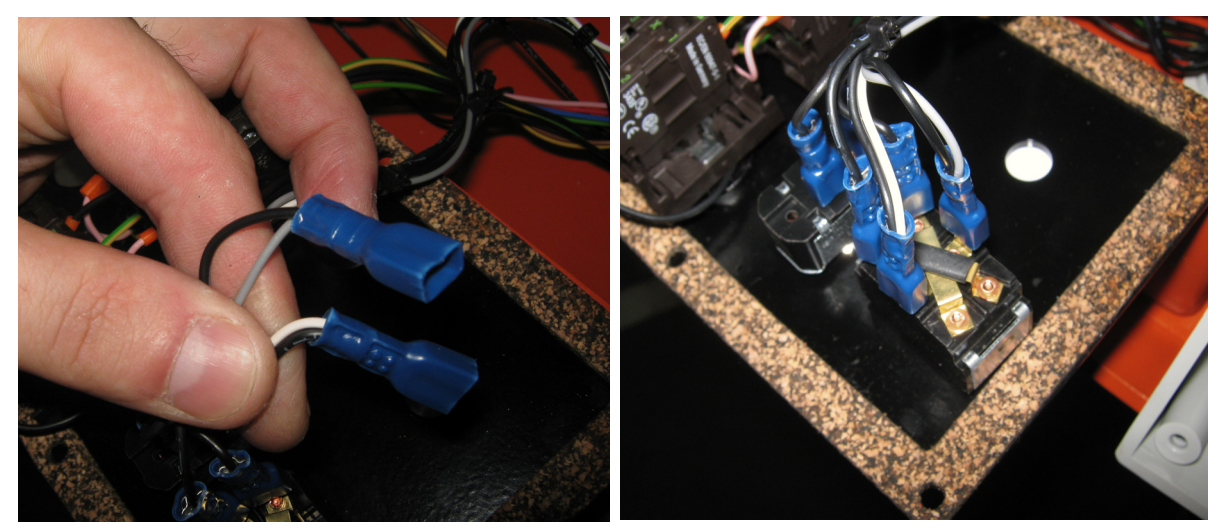

**LT15 WITHOUT DEBARKER LT15 WITH DEBARKER**

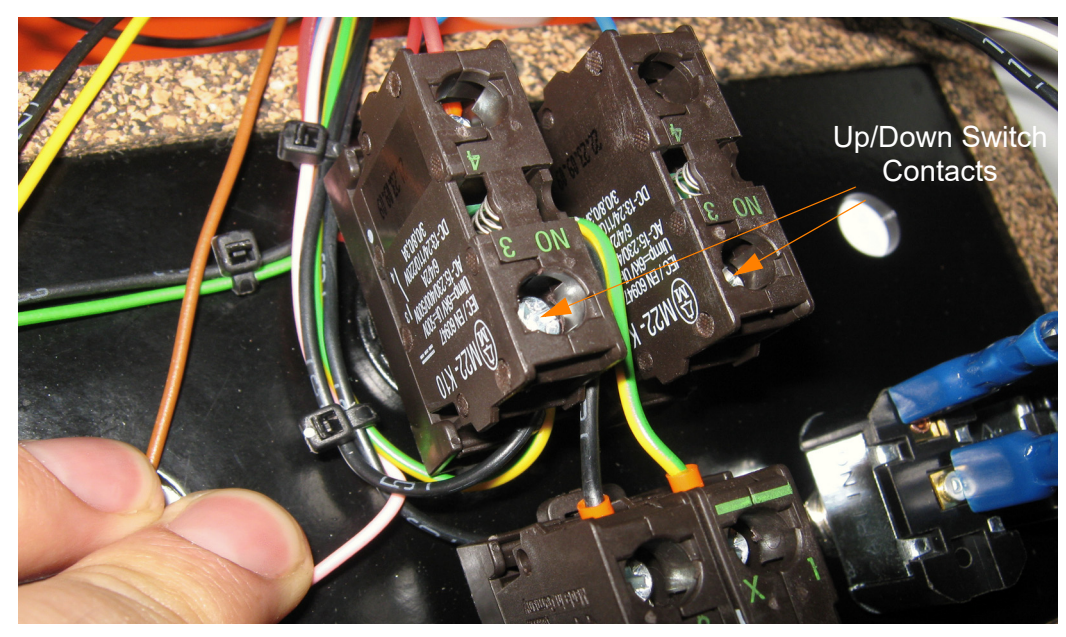

**8.** Disconnect the wires No.3 from the up/down switch contact.

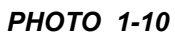

**9.** Shorten the wire No. 3. Mount a connector on its end and connect this wire to the green

#### E-STOP button contact.

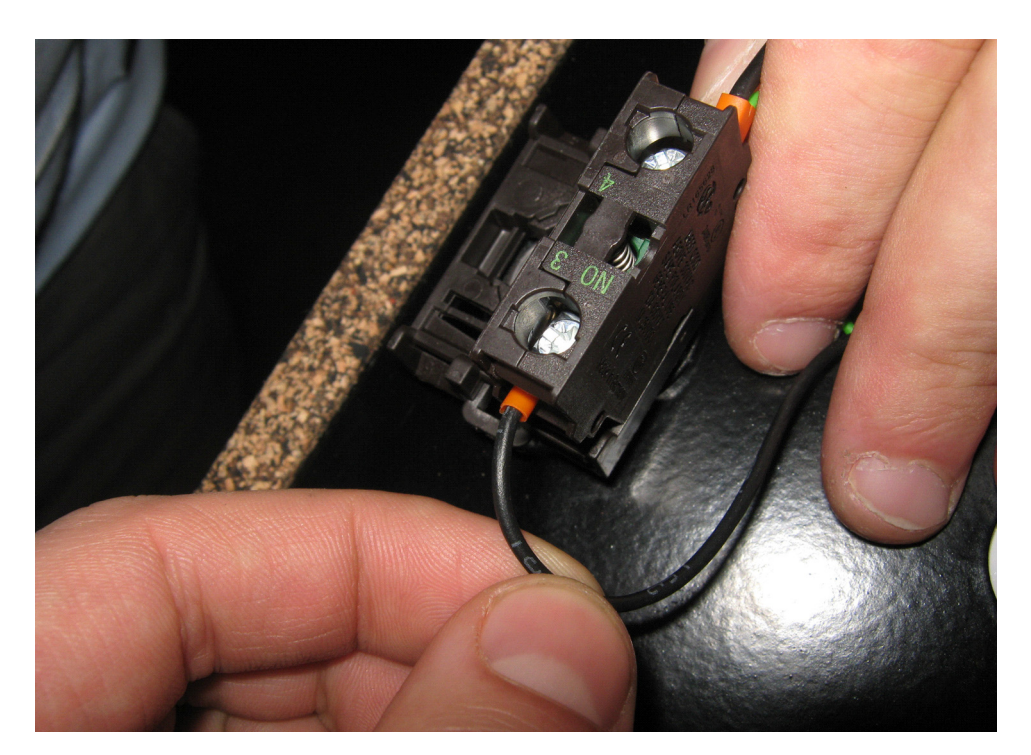

**10.** Disconnect the upper wires No. 1 and No. 2 from the up/down switch contacts (see photo [1-12\)](#page-12-0). Connect the wire No. 1 with the yellow wire and the wire No. 2 with the brown wire (see photo [1-13\)](#page-13-0).

<span id="page-12-0"></span>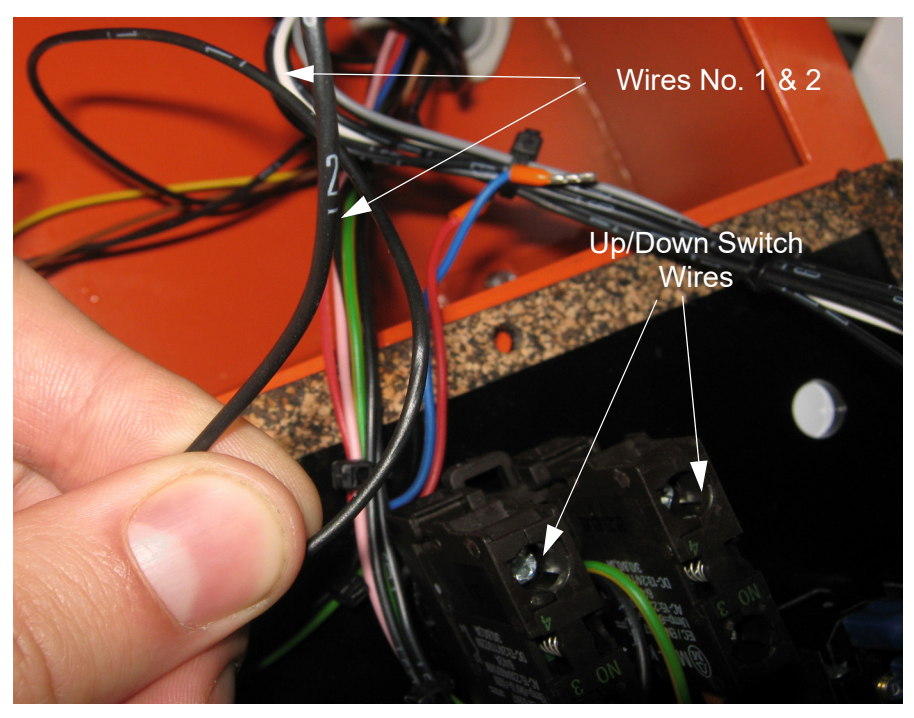

*PHOTO 1-12*

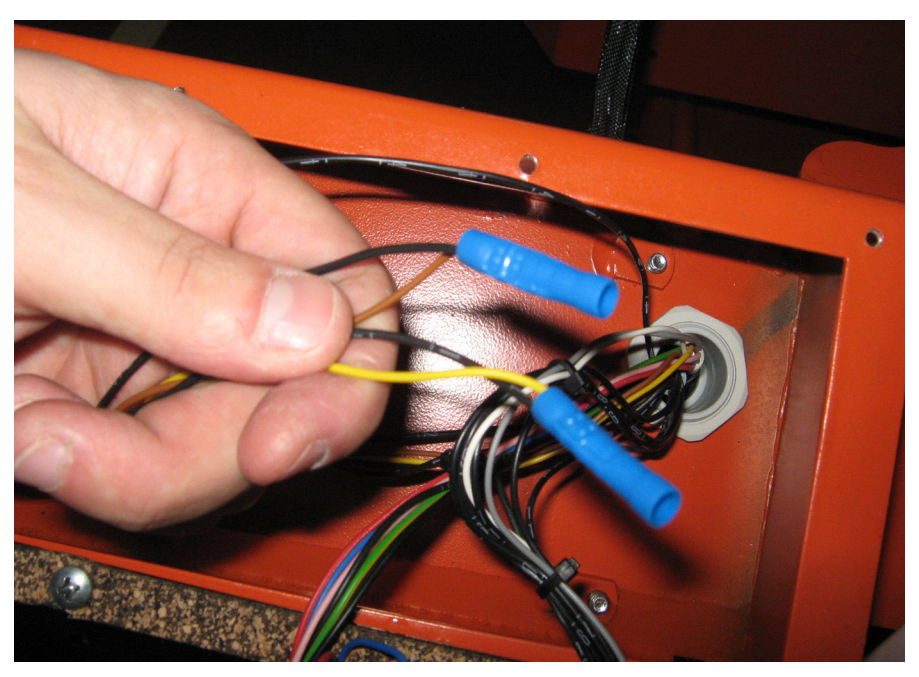

#### *PHOTO 1-13*

<span id="page-13-0"></span>**11.** Connect the green wire with the wire No. 4 that is connected to the green E-STOP button contact.

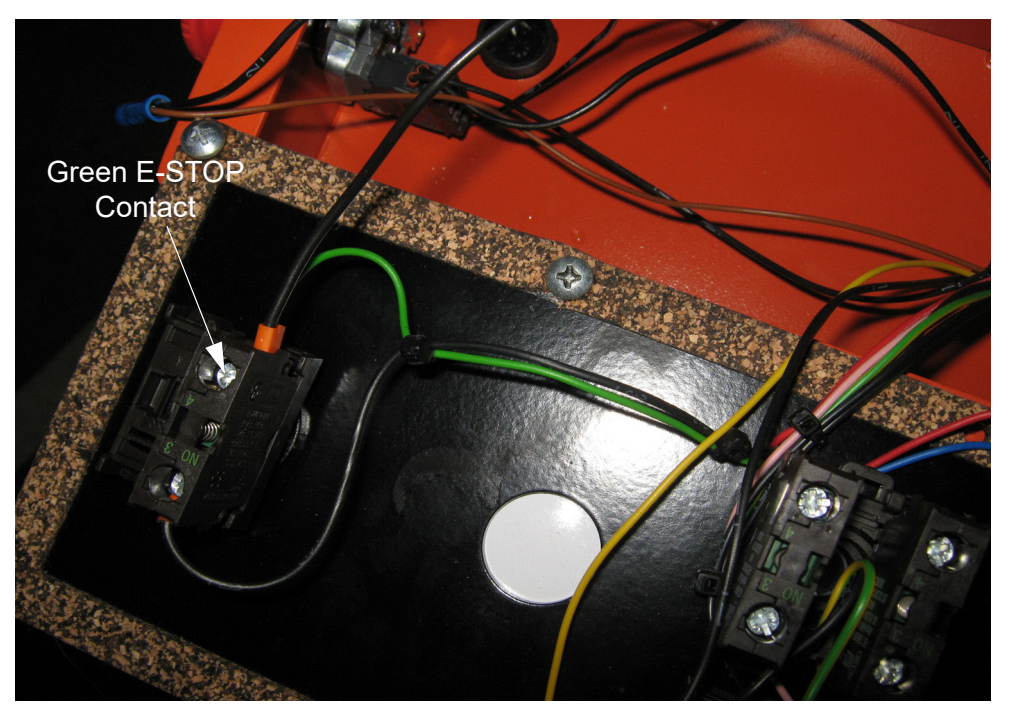

*PHOTO 1-14*

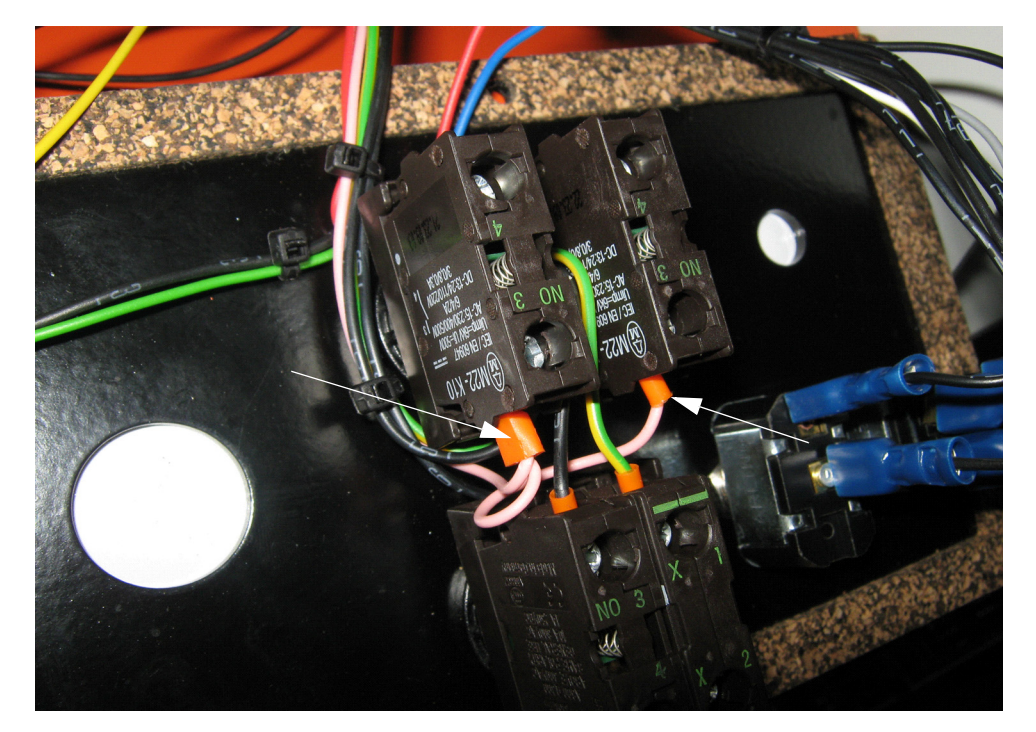

**12.** Branch the pink wire and connect it to the bottom up/down switch contacts.

*PHOTO 1-15*

**1**

- 
- **13.** Connect the red and blue wires to the upper up/down switch contacts.

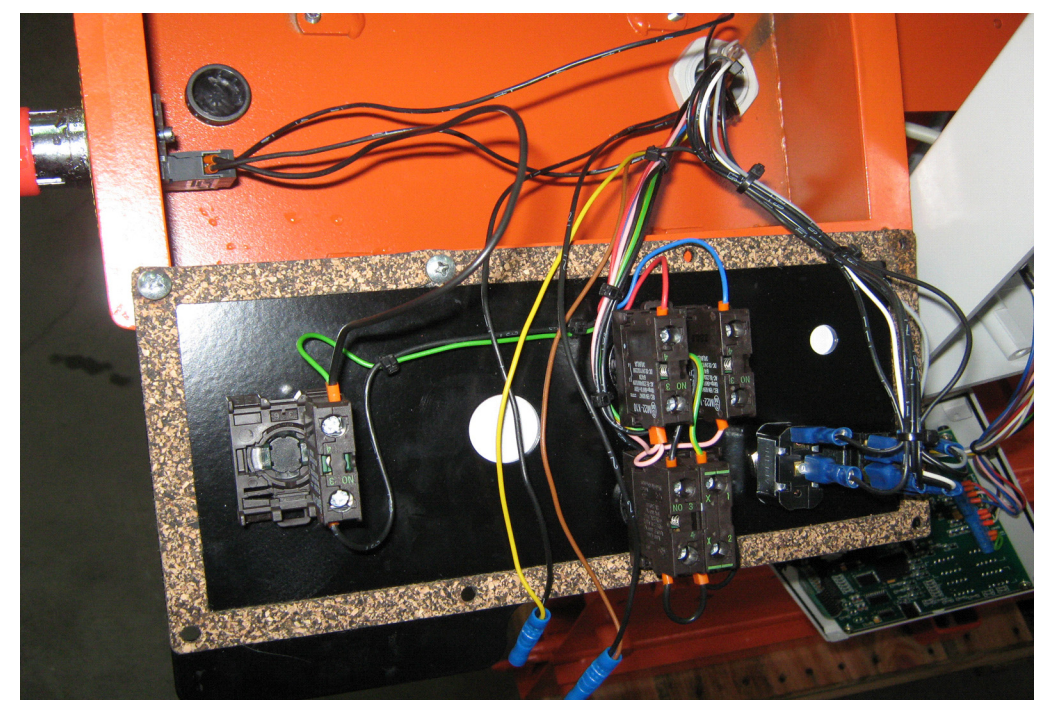

**14.** The photo below shows the control panel with finished connections:

*PHOTO 1-17*

Connections inside the control box:

| <b>Existing Group of Wires</b> | <b>Added Group of Wires</b> |
|--------------------------------|-----------------------------|
|                                | Yellow                      |
|                                | <b>Brown</b>                |
| Green E-STOP Contact No. 4     | Green                       |
|                                | White                       |
|                                | Grev                        |

*TABLE 1-3*

## **2**

## <span id="page-16-0"></span>**SECTION 2 OPERATION**

**WARNING!** In DC sawmills (with a gas or diesel engine), the Setworks must not be operated when the main engine is turned off.

## <span id="page-16-1"></span>**2.1 SW-10 Controller Panel**

**See Figure 2-1.** 

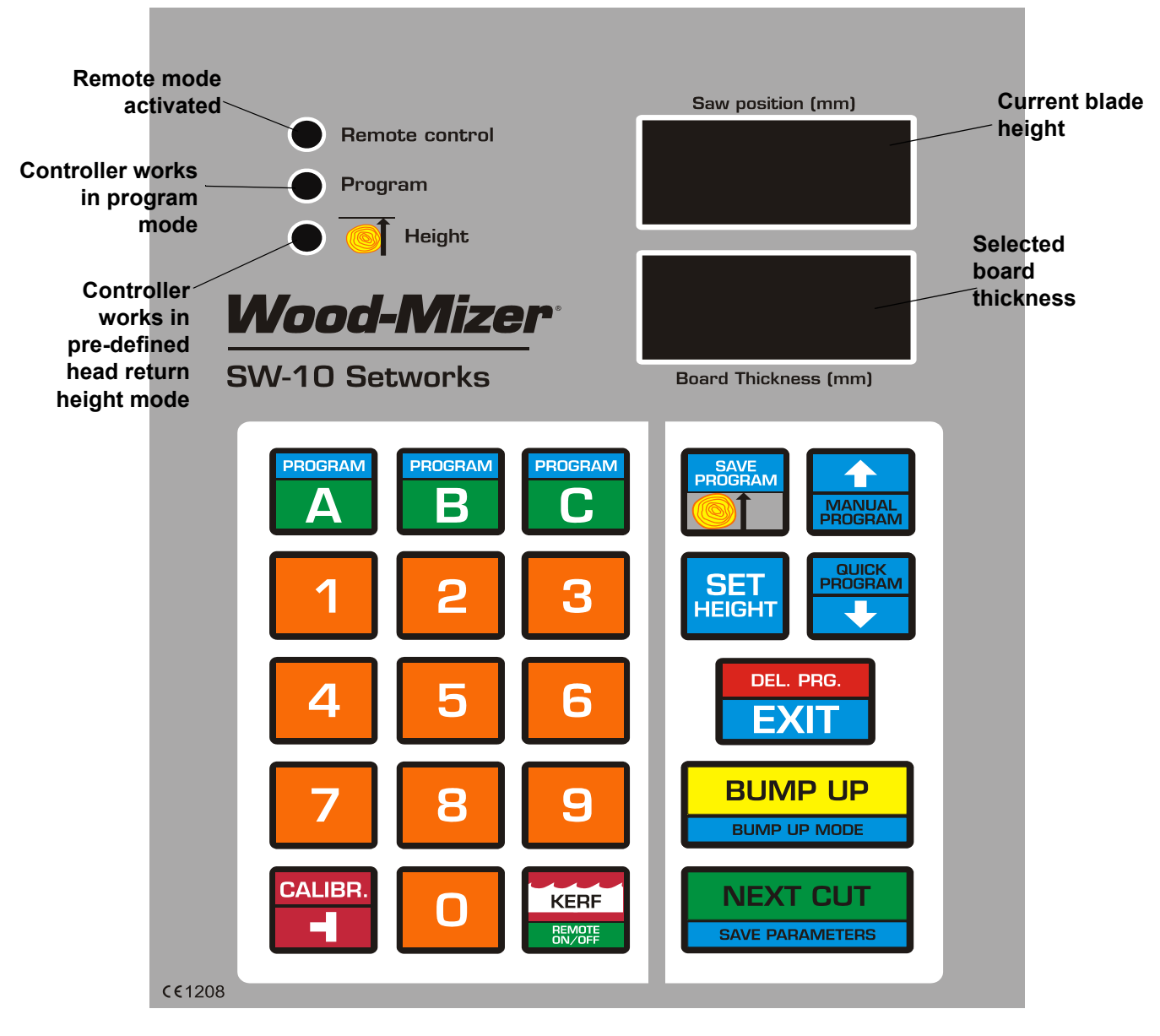

*FIGURE 2-1*

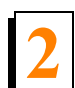

#### **Descriptions of the controller panel buttons:**

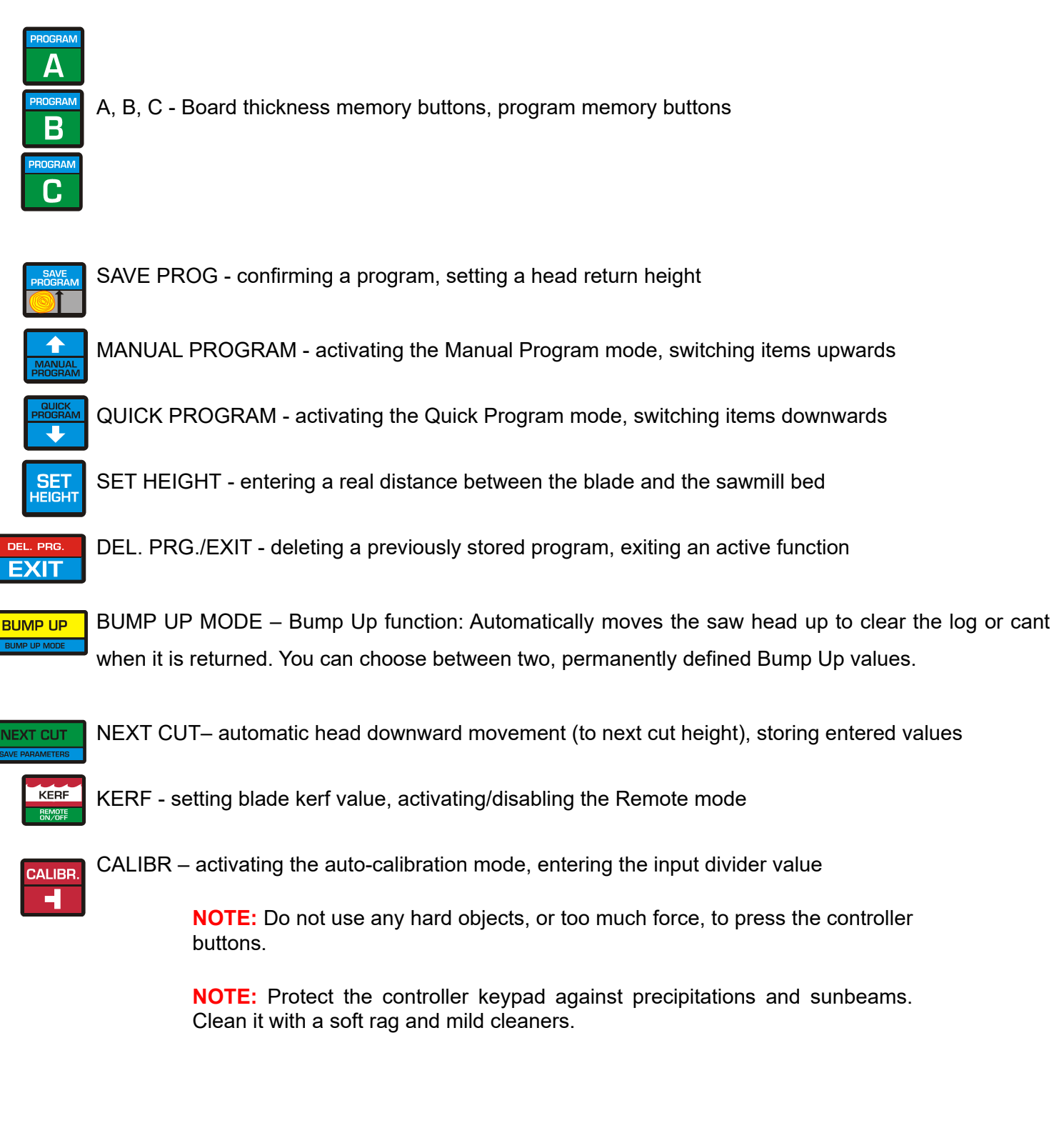

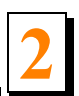

## <span id="page-18-0"></span>**2.2 Start-up Settings of the Controller**

#### <span id="page-18-1"></span>**1. Setting the Input Divider (entered only once, at the first start-up)**

- Switch on the controller.
- When the text "SW-10" appears on the display, press and hold  $\frac{1000 \text{ Hz}}{1000 \text{ Hz}}$  until the divider value appears on the lower display.
- **Enter the correct value of the divider (depending on the up/down system of the machine) using the** keypad (for LT15 sawmills, the divider value should be **20,** for LT20, LT40, LT70 and WM1000 sawmills, the divider value should be **5**).
- Press  $\sqrt{\frac{N_{\text{EXT}}}{N_{\text{EXT}}}}$  to save the entered divider value.
- "SAVE" will appear in the display window.

### <span id="page-18-2"></span>**2. Entering the Blade Kerf Thickness**

On initial start-up or after replacement of the blade with another one with a different thickness or different tooth set, the kerf value should be entered.

- Press and hold  $\sqrt{\text{KERF}}$  until the small zero and the current kerf setting appear on the lower display.
- Enter the kerf value.

**NOTE:** We recommend using Wood-Mizer blades only. For the Wood-Mizer blades, the kerf value should be 2mm, so you should press "2" and "0" buttons.

Kerf values with an accuracy of up to 0.1 mm can be entered into the memory of SW-10 Setworks.

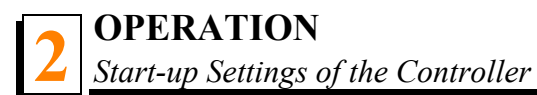

#### **See Figure 2-2.**

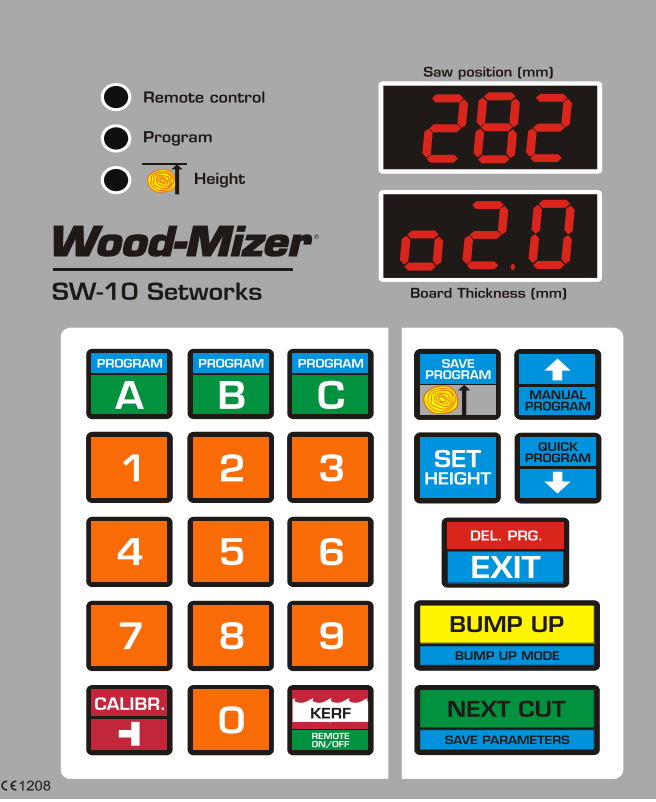

#### *FIGURE 2-2*

■ To save the kerf value setting, press **NEXT CUT** The controller will display the text "SAVE" and will exit the function.

> **NOTE:** From this moment, the Setworks controller will be calculating next cutting positions taking into account the stored kerf value. Therefore, it will not be necessary to correct the head height manually during cutting.

#### <span id="page-19-0"></span>**3. Auto-calibration**

This function should be used in case of:

- [ LT15 sawmills ] Replacement of the up-down system screw or motor, after lubrication of the screws and other moving parts of the head as well as when significant cutting variances are observed;

- [ LT20, LT40, LT70 and WM1000 sawmills ] If difference between the blade height shown on the upper display and the real dimension from the bed rail level is observed.

- [all sawmills] If the sawmill is operated in conditions of large air temperature fluctuations, perform the automatic calibration twice a week.

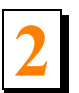

- Switch on the controller and wait until the text "SW-10" disappears.
- Set the head with the blade at the height of 150 mm.
- Press and hold down **CALLER.** The text "Auto CALL" will appear on the display. The controller is now ready for auto-calibration.

#### **See Figure 2-3.**

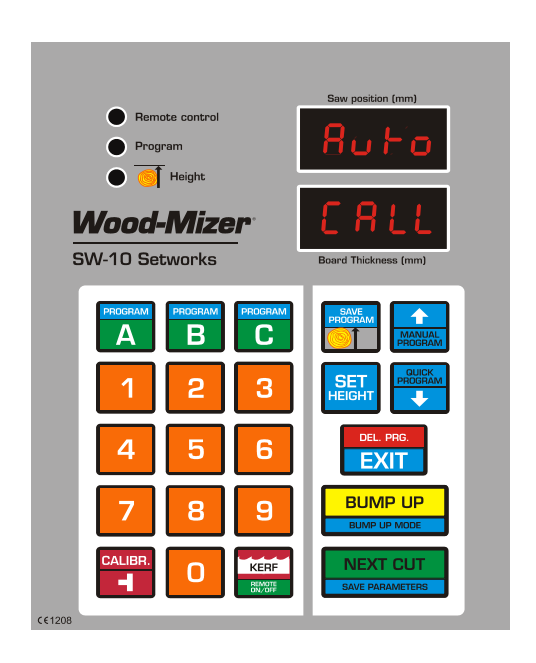

#### *FIGURE 2-3*

Press **CALIBR.** The controller will perform two downward head movements and then nine upward movements. After the last movement, **''End Call"**will be shown in the display window.

> **NOTE:** It is recommended that the auto-calibration procedure should be performed every 25 hours of operation or twice a week to ensure the highest possible sawing accuracy.

> **NOTE:** If, during the downward movement, the saw head hits the stop bolt, set the head a little higher than previously and repeat the auto-calibration procedure.

#### <span id="page-20-0"></span>**4. Entering Real Blade Height Dimensions**

**EXECT** Check if the blade height shown on the display is correct. To do that, use the blade height scale on the sawmill or measure the distance between the blade and the sawmill bed.

If the blade height on the display is incorrect, press and hold down  $\frac{SET}{HEIGHT}$ . The upper display will show horizontal dashes. Enter the correct blade height dimension (using the keypad) and press

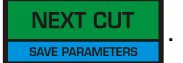

The end of the function will be signaled and the normal mode of operation will be restored.

**NOTE:** If , during the downward movement, the saw head hits the stop bolt, set the head a little higher than previously and repeat the auto-calibration procedure.

#### <span id="page-21-0"></span>**5. Setting a Head Return Height in BUMP UP Function**

It is possible to program two modes of head return height that are available during cutting (LO and HI modes) by using the  $\frac{BUMPUP}{P}$  button.

In the usual, LO mode, after pushing  $\Box$  <sup>BUMP UP</sup>, the blade is raised above the material being sawn, by a

permanently defined value - ca. 12 mm. When this mode is used, each cut board should be removed before returning the head to the front of the bed.

In the HI mode, after pressing  $\boxed{\frac{BUMPUP}{BM}}$ , the blade is raised by 12 mm + last used board dimension.

For example, if the last cut board is 25 mm thick, the saw head will be raised by 37 mm (12mm + 25mm). When using this mode, the operator can return the head to the front of the machine without ealier board removal.

The controller is factory-set for operation in the usual, LO mode.

To change or check the operation mode:

- Turn off power supply to the controller. Wait about 3 seconds and turn it on.
- While "SW-10" is being displayed, press and hold down the **BUMP UP** button for about 3 seconds.

- On the upper display the active operation mode is shown.

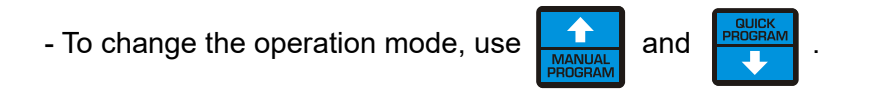

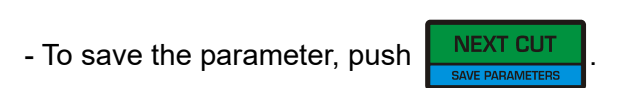

## <span id="page-22-0"></span>**2.3 Operation in Normal Mode**

**CAUTION!** The minimum thickness of the last board (when using the automatic modes) cannot be lower than **30 mm** [LT15, LT20, LT70 and WM1000 sawmills] or **50mm** [LT40 sawmills]. To cut a thinner board, you need to manually lower the saw head.

After switching-on, the ''SW-10'' inscription appears on the display, and the Setworks is ready for operation within a few seconds. The last used board thickness is displayed.

- To change the board thickness, enter the new thickness required using the keypad. Press **NEXT CLIT** . The saw head will move down by the preset value (taking into account the kerf value).
- The controller panel includes three buttons labeled A, B and C. They are used to store board thicknesses. To display value stored under any of these buttons, press this button momentarily.
- To change the stored setting for any of the three buttons, first turn off power supply to the controller and then turn it on. When ''SW-10" appears on the display, press and hold down this button. The display will show ''Abc" and horizontal dashes. Push the chosen board thickness memory button (A, B or C) and enter the desired board thickness using the keypad. If you need to store more board thickness dimensions, press another board thickness memory button and enter this dimension. After

entering all needed dimensions, confirm this by pressing  $\Box$  NEXT CUT  $\Box$ . The display should show

"Save" confirming that the changes have been stored.

- Position the saw head at the height of the first cut calculated from the top of the log.
- Start cutting the material to the required dimension.
- Remove the board.
- $\blacksquare$  Having completed a cut, press  $\blacksquare$  = the head will automatically go up by the Bump Up value so that it clears the log or cant when being returned.
- **If needed, change the required board thickness dimension using the keypad or values stored under the** remaining board thickness memory buttons.
- 

Press **L** NEXT CUT and the saw head will drop by the pre-set board thickness to **the next cut** 

#### **position**.

Only the first cut position has to be set manually.

**NOTE:** After making the first cut you will not need to set the head height manually.

## <span id="page-23-0"></span>**2.4 Controller Operation in Pre-defined Head Return Height Mode**

If you want to saw without removing each cut board, you should preprogram the head return height. It is possible to program two head return height values [\(See Point 5. Setting a Head Return Height in BUMP](#page-21-0) [UP Function\)](#page-21-0).

Programming the head return height:

- **Position the head above the log or cant so that it clears the log/cant when being returned.**
- Press and hold  $\frac{1}{\text{heighted}}$  until the lamp shown on the picture below starts lighting.

#### **See Figure 2-4.**

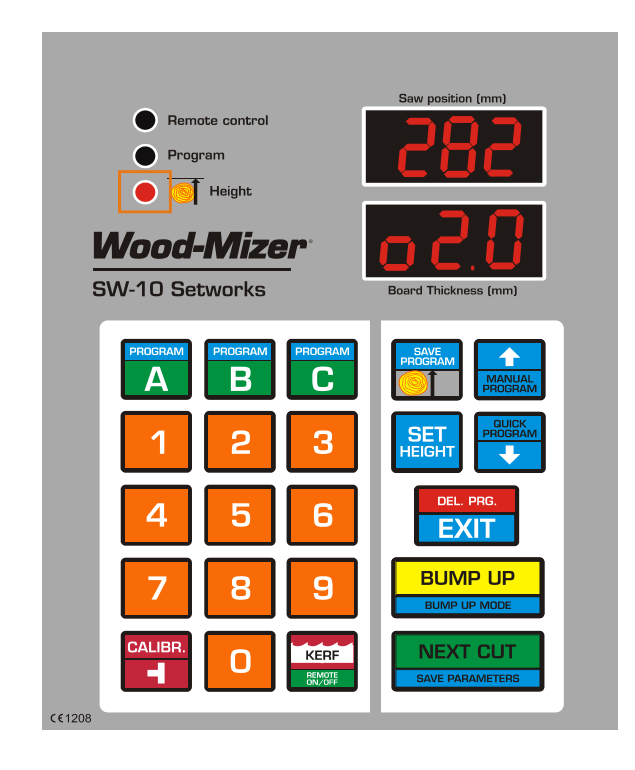

*FIGURE 2-4*

- Select the board thickness and press **NEXT CUT**
- When the cut is made, press  $\begin{bmatrix} \text{BUMP UP} \\ \text{Bumpuser} \end{bmatrix}$ ; the head will go up to the preprogrammed height above the log or cant.
- Press **ALCO AND MEXT CUT** and the saw head will drop by the selected board thickness to the next cut position.
- Press and hold  $\sqrt{\frac{SAVE}{PBCGFAM}}$  to exit the current mode of operation.

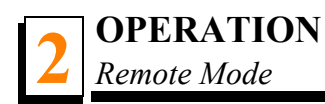

#### <span id="page-25-0"></span>**2.5 Remote Mode**

The SW-10 controller is adapted for use along with the sawmill up/down switch. Therefore, during cutting you can use the up/down switch or the up/down buttons (in case of LT15 and LX100 sawmills) instead of the

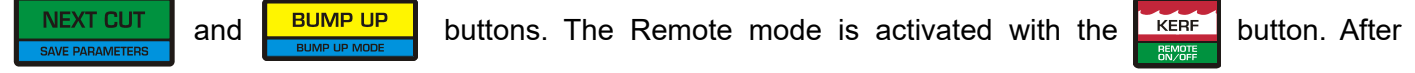

activating of this function, the "Remote control" light should come on.

The Remote mode is activated automatically after confirming a sawing program. You can at any time disable this mode to make changes in the program and then activate it again.

#### **See Figure 2-5.**

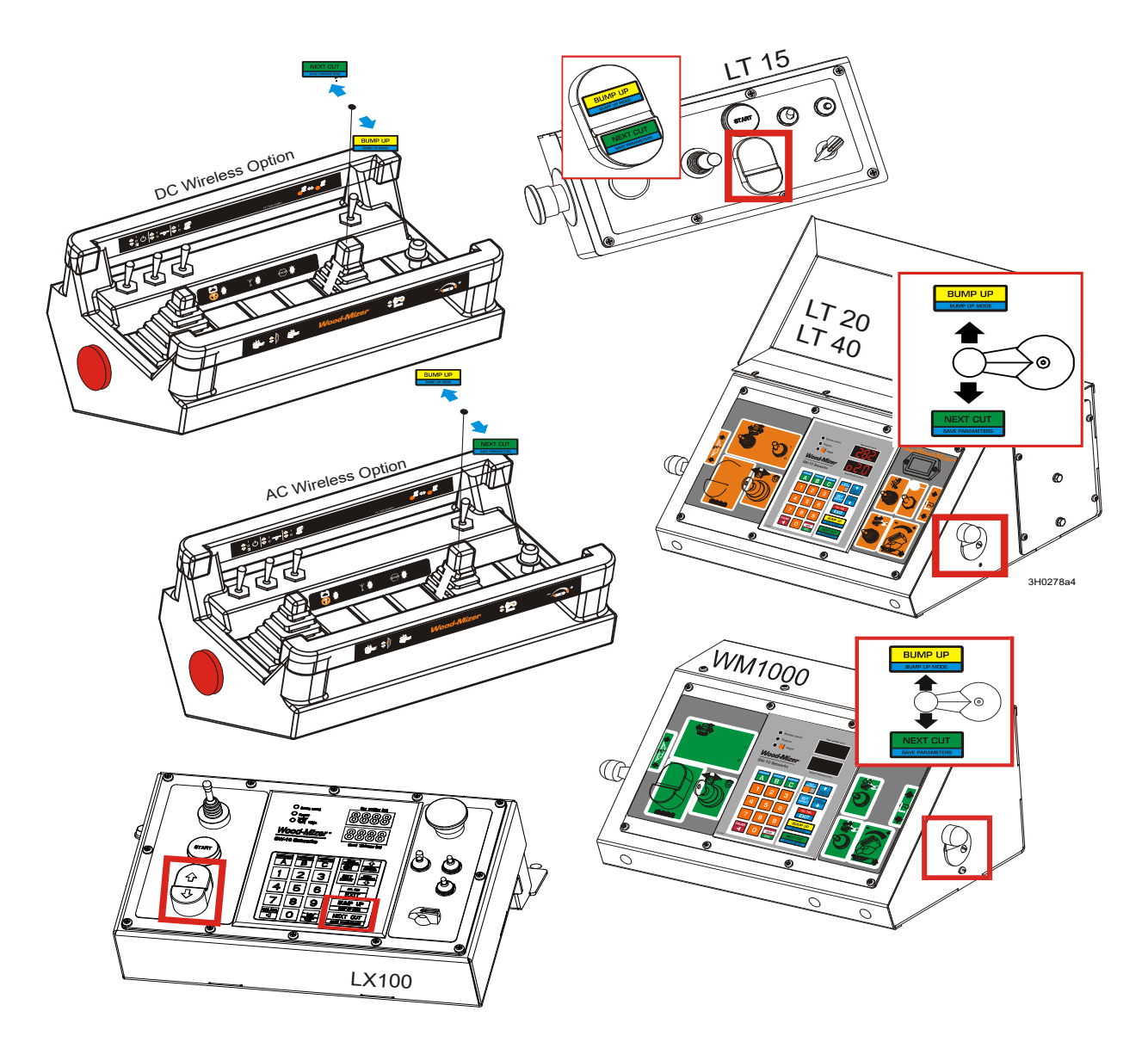

*FIGURE 2-5*

#### <span id="page-26-0"></span>**2.6 Pattern Modes**

To create a series of cuts calculated from the bed level, use one of the Pattern modes: Manual Program or Quick Program.

These two modes can be used for entering a program for cutting one log only. Such programs are not saved in the controller memory and are deleted when the cutting operation is completed.

#### <span id="page-26-1"></span>*2.6.6 ''Manual Program" Mode*

#### **Entering a Program in the ''Manual Program" Mode**

- Position the saw head at the height of the top end of the log.
- Push  $\boxed{11}$ . The "Program" light will come on and "P- 1" will appear on the display.
- Using the keypad, enter the dimension of the first board calculated from the sawmill bed.
- Press and enter the next board thickness. Repeat until the total of the entered board

thicknesses, plus the kerf value calculated by the controller, exceeds the blade height value. It will be signaled by blinking of the value in the upper display window.

**CAUTION!** You can at any time raise the saw head manually, using the up/down switch, and add next board ticknesses to the program. The Remote mode has to be disabled.

Push  $\Box$ <sup>NEXT CUT</sup> to position the blade at the height of the first cut.

**CAUTION!** If you want to saw in the Manual Program mode without removing each cut board - once the blade is set at the height of the first cut - position the blade above the log or cant so that it clears the log/cant along its entire length.

 $\blacksquare$  Complete entering of the program by pushing  $\blacksquare$ . If the head return height was preset, the

''Height" light will come on indicating that this value was saved.

**CAUTION!** If "Pres cut" is displayed after pushing  $\begin{bmatrix} \frac{PROGRAM}{P} \end{bmatrix}$ , the blade is not set

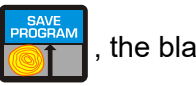

at the height of the first cut and you have to press  $\Box$  NEXT CUT to perform this setting.

Start the cutting process. When cutting, use the  $\frac{R}{R}$  and  $\frac{B \cup NP \cup P}{B \cup B \cup B \cup B \cup C}$  buttons, as in the normal mode.

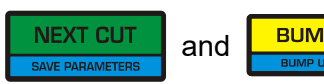

#### <span id="page-27-0"></span>*2.7.1 ''Quick Program" Mode*

**NEXT CUT** 

The Quick Program mode can be used to quickly create a program of cuts referenced from the sawmill bed. In this mode, it is not necessary to enter each board thickness value, as opposed to the Manual Program mode. A value currently displayed in the ''Board Thickness" window is automatically copied to all items in the program. If needed, the operator can change one or more board dimensions in the program.

The number of boards that can be cut is calculated from the bed rails, as in the Manual Program mode.

#### **Entering a Program in the ''Quick Program" Mode**

- Position the head at the height of the top end of the log.
- Push **Program**. The "Program" light will come on and the display will show "StrPro" and then the number of the nearest possible cut. All programmed board thicknesses are of the dimension that was displayed before activating the Quick Program mode. If needed, you can change any of the board thickness values. To do that, scroll to the desired value with the  $\Box$  and  $\Box$  and  $\Box$  arrow buttons and enter a new value using the keypad.
- Using the arrows, select the program item from which the cutting process will be started. Press

the saw head will position at the height corresponding to the selected item.

**CAUTION!** If you want to saw in the Quick Program mode without removing each cut board - once the blade is set at the height of the first cut - position the blade above the log or cant so that it clears the log/cant along its entire length.

**Complete entering of the program by pushing**  $\mathbb{R}^n$ **.** If the head return height was preset, the

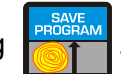

''Height" light will come on indicating that this value was saved.

**CAUTION!** Remember to set the head at the first cut position before completing the program.

Start the cutting operation. When cutting, use the  $\frac{1}{2}$  NEXT CUT and  $\frac{1}{2}$  and buttons, as in the normal mode.

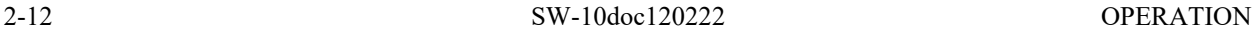

#### <span id="page-28-0"></span>*2.8.1 Storing Programs in the Setworks Memory*

The controller allows the operator to create and store three sawing programs. Thus, the operator can quickly activate a program with frequently used board dimensions, saving time needed for making changes in any existing program.

The sawing programs are marked **A, B and C**.

#### **Entering and Storing a New Program**

Before entering a new program, delete the program previously stored. Push and hold down one of the

program buttons (e.g. A). Then press and hold down  $\Box$   $\Box$  The display will show "Clr" for a while confirming that the program has been deleted and the normal mode will automatically be restored.

- Push and hold down the program button again. The program item number (1) will appear in the upper display window, and the lower display window will show horizontal dashes. Using the keypad, enter the thickness of the first board from the sawmill bed.
- Push **and enter the next board thickness. Repeat this step until all required board dimensions** are entered. (You can enter up to 60 different dimensions.)
- Save the program by pressing  $\frac{1}{2}$  if any of the sixty programs were not used, the last entered board thickness will automatically be copied to these items.

#### **Using Stored Programs**

- **E** Activate the previously stored program by pressing and holding down the appropriate program button (A, B or C).
- The display will show ''StrPro" and then the number of the nearest possible cut. If needed, you can change any of the board thickness values in the program. To do that, scroll to the desired value with

the  $\frac{1}{\sqrt{2}}$  and  $\frac{2000\text{K}}{\text{p}}$  arrow buttons and enter a new value using the keypad. These changes,

however, will not be stored in the controller memory.

Using the arrows, select the program item from which the cutting process will be started. Press

**NEXT CLIT** 

and the saw head will position at the height corresponding to the selected item.

**CAUTION!** If you want to saw without removing each cut board - once the blade is set at the height of the first cut - position the blade above the log or cant so that it clears the log/cant along its entire length.

Finish activating of the program by pressing  $\frac{1}{\sqrt{2}}$ . If the head return height was preset, the "Height"

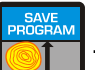

light will come on indicating that this value was saved.

**CAUTION!** Remember to set the head at the first cut height before you finish activating of the program.

Start the cutting process. When cutting, use the  $\frac{1}{2}$  NEXT CUT and  $\frac{1}{2}$  and buttons, as in the normal mode.

#### **Example:**

In this example we have a log with three sides flat and we want to finish with a 100mm x 100mm cant and get three boards - 50mm, 28mm and 25mm. "Through and through" cutting procedure (without removing a board after each cut) will be described.

- Position the head a little above the log.
- To enter the programming mode, press and **hold The "Program" light will come on and "P-1"** will appear on the display.
- Using the keypad, enter the first board thickness value (100) and press  $\Box$ . Enter the next board

thicknesses (50, 28 and 25mm); each time confirm the setting by pressing .

Press **NEXT CUT** and the head will move to the first cut height.

- Raise the head so that it clears the log along its entire length.
	- Press **FROGRAM**. The "Height" light will come on, indicating that the head return height has been stored.
- Cut the material using  $\sqrt{\frac{NEXT CUT}{N}}$  and  $\sqrt{\frac{BUMP UP}{N}}$  as in the normal mode of operation. (*[See Section 2.3](#page-22-0)*.)
- After cutting the last board, *''End pro"* will be shown on the display to indicate the end of cutting.

**OPERATION** *Pattern Modes* **2**

Remove the boards.

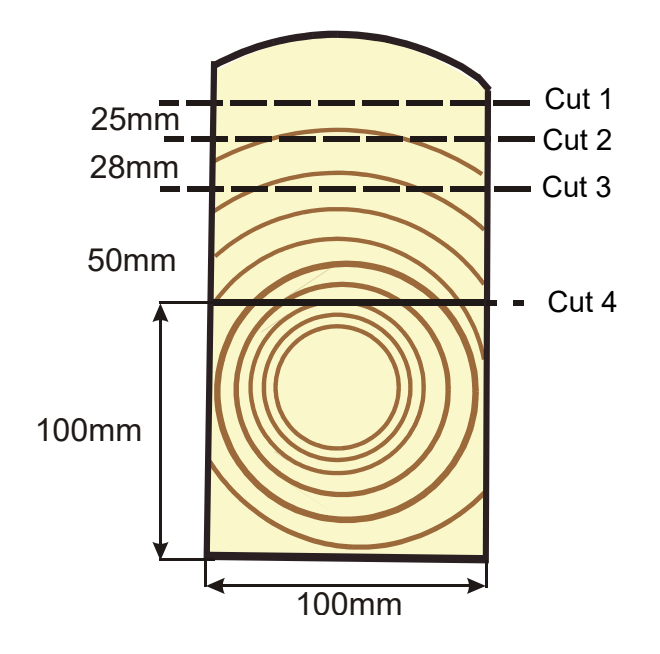

*FIGURE 2-2*

## <span id="page-31-0"></span>**SECTION 3 TROUBLESHOOTING**

## <span id="page-31-1"></span>**3.1 Setworks Malfunction**

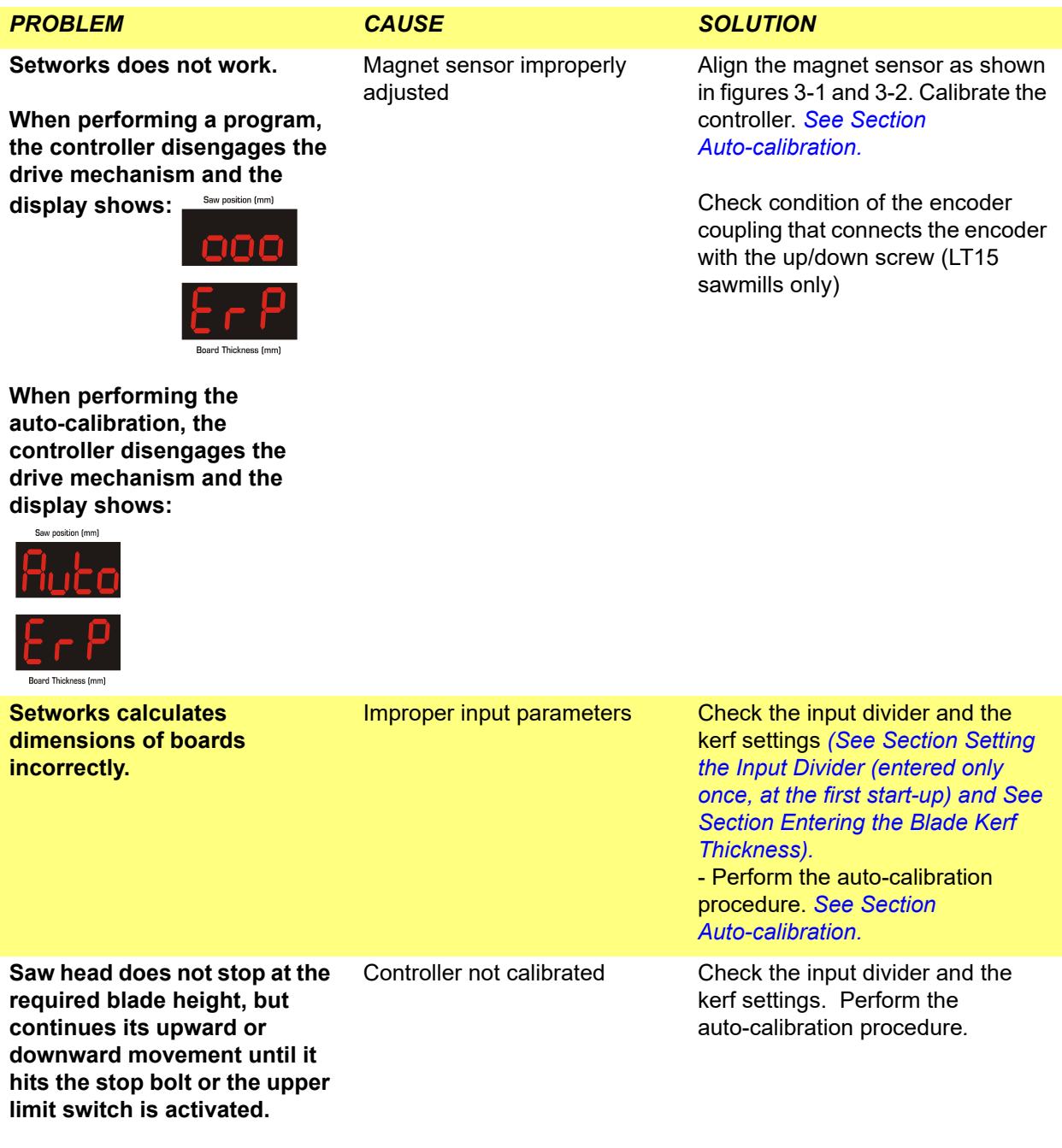

**Troubleshooting**

**3**

*Setworks Malfunction*

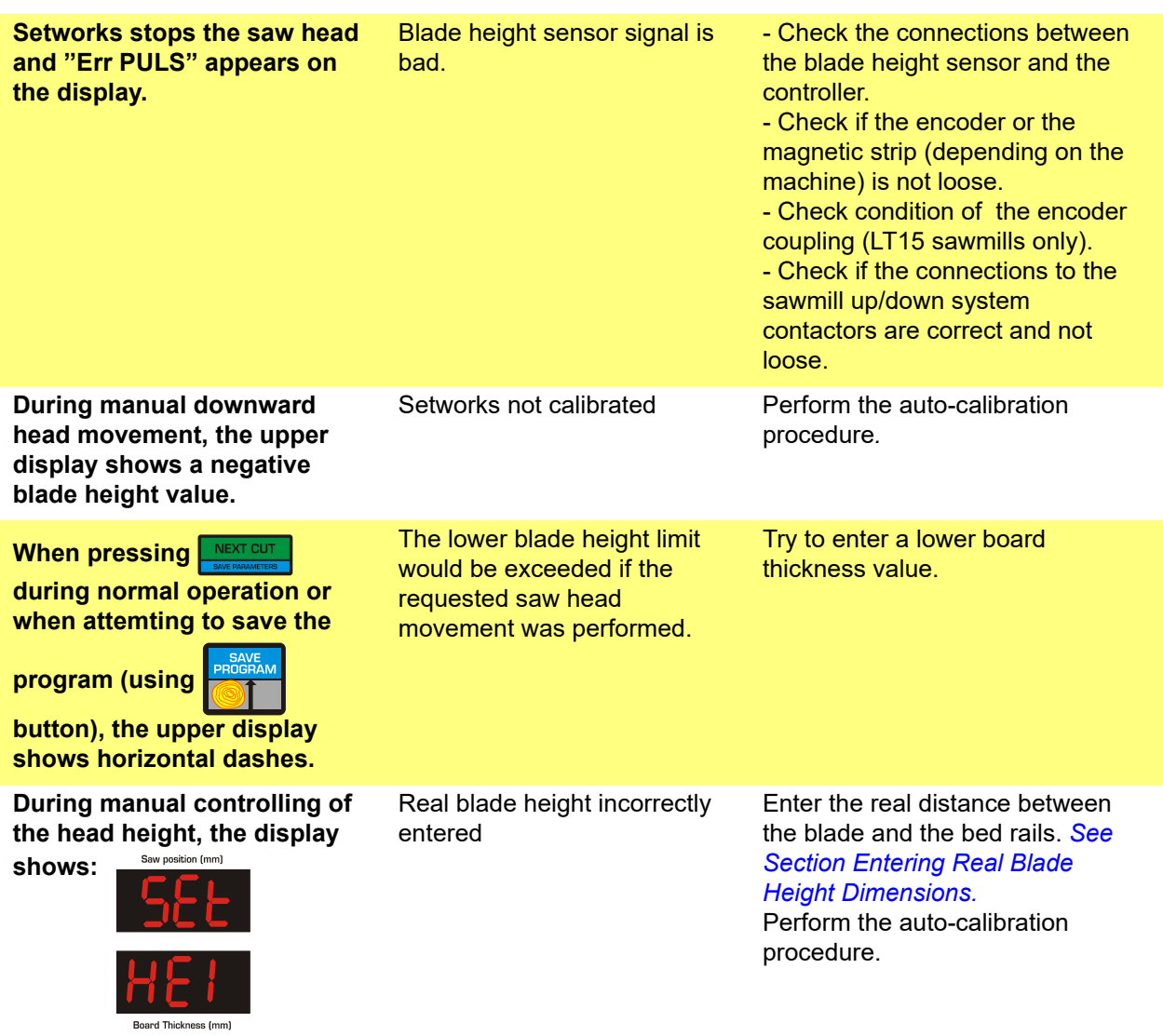

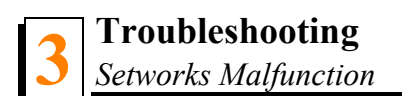

<span id="page-33-0"></span>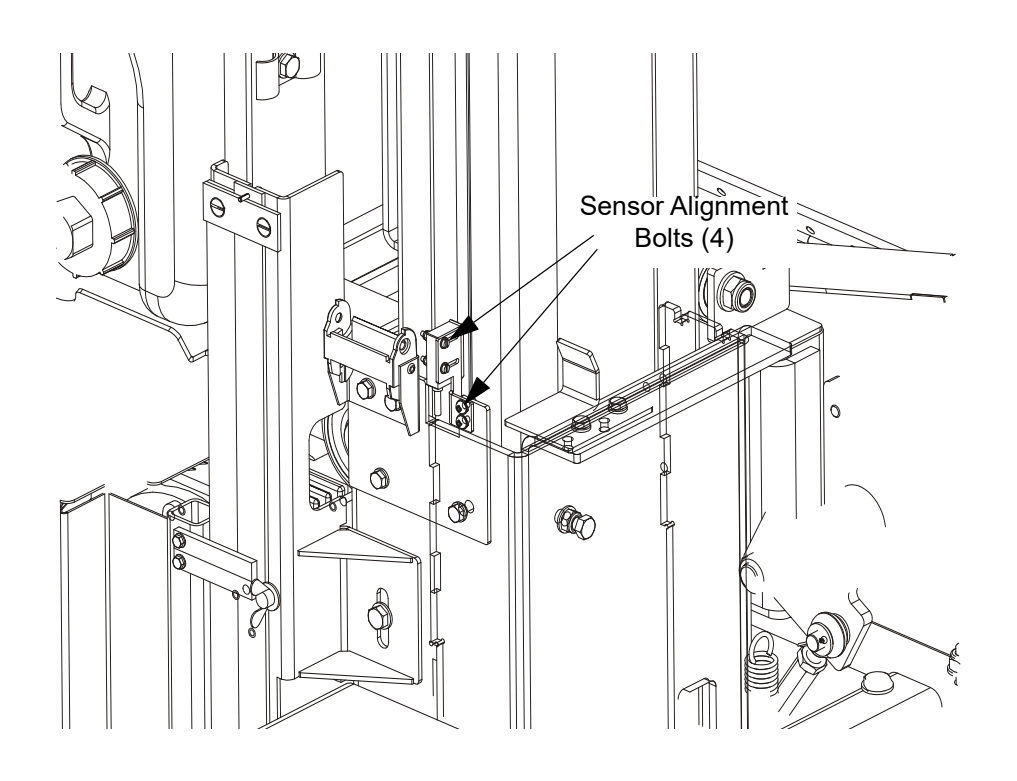

*FIG. 3-1*

## **Troubleshooting 3**

*Setworks Malfunction*

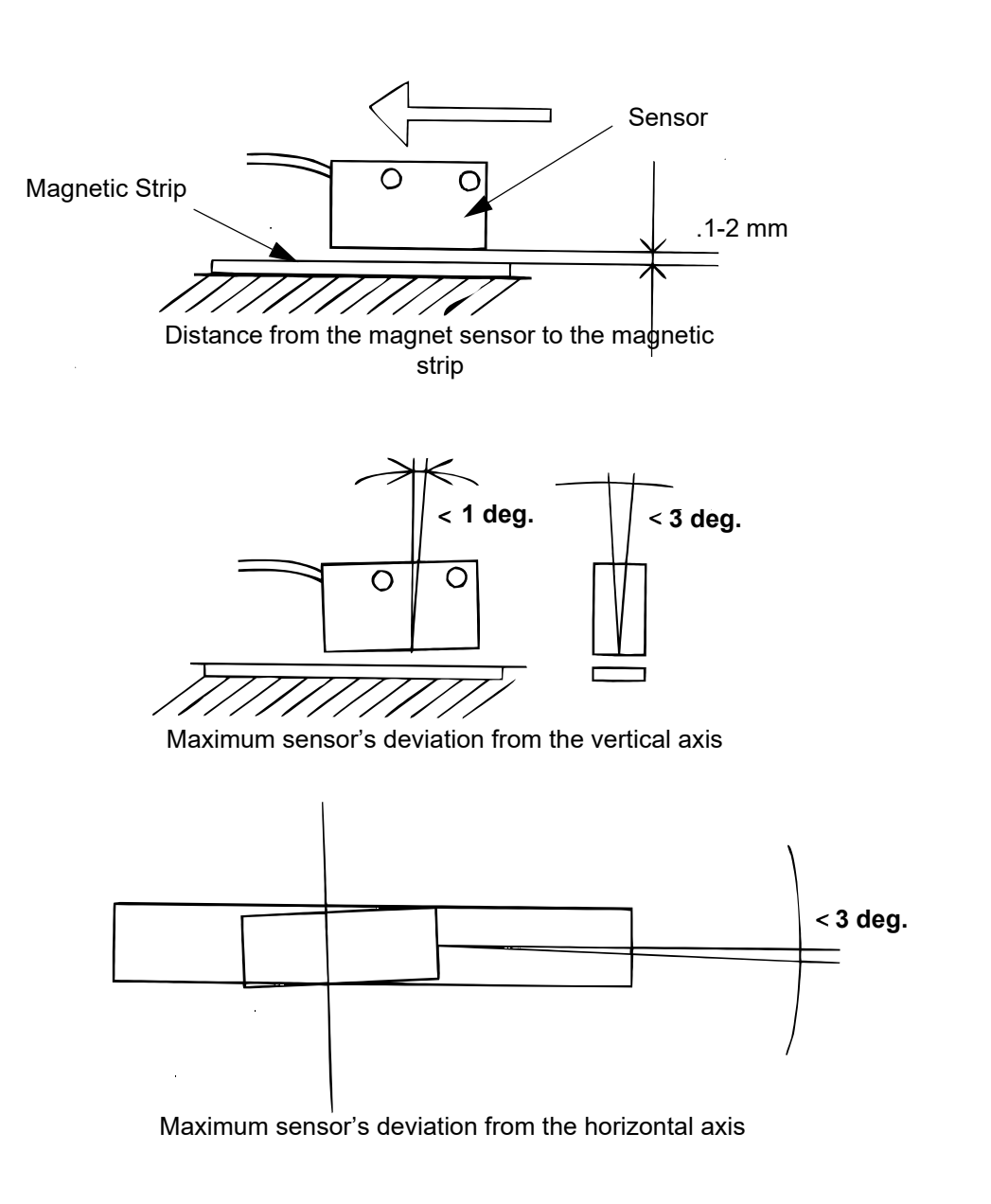

<span id="page-34-0"></span>*FIG. 3-2*

## <span id="page-35-0"></span>**SECTION 4 REPLACEMENT PARTS**

## <span id="page-35-1"></span>**4.1 How To Use The Parts List**

- Use the table of contents or index to locate the assembly that contains the part you need.
- Go to the appropriate section and locate the part in the illustration.
- Use the number pointing to the part to locate the correct part number and description in the table.
- **Parts shown indented under another part are included with that part.**
- **Parts marked with a diamond (** $\bullet$ **) are only available in the assembly listed above the** part.

See the sample table below. Sample Part #A01111 includes part F02222-2 and subassembly A03333. Subassembly A03333 includes part S04444-4 and subassembly K05555. The diamond  $(\bullet)$  indicates that S04444-4 is not available except in subassembly A03333. Subassembly K05555 includes parts M06666 and F07777-77. The diamond  $(\bullet)$ indicates M06666 is not available except in subassembly K05555.

<span id="page-35-2"></span>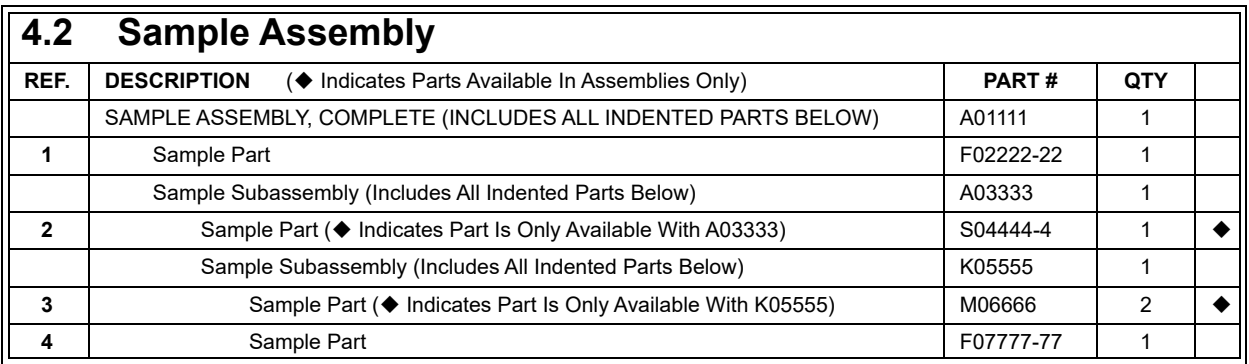

#### *To Order Parts:*

- **From Europe call our European Headquarters and Manufacturing Facility in Kolo,** Poland at *+48-63-2610233*. From the continental U.S., call our toll-free Parts hotline at *1-800-448-7881.* Have your customer number, vehicle identification number, and part numbers ready when you call.
- From other international locations, contact the Wood-Mizer distributor in your area for parts.

**4**

#### $\widehat{A}$  $SW_001$ <br>500624\_Manual  $(12)$ ັງີ  $6<sup>6</sup>$  $\sqrt{10}$  $\overline{\phantom{a}}$  $\circled{6}$ e Π  $\sqrt{5}$ 6 € Q U  $\sqrt{7}$  $\mathbb{I}$  $(\Box)$  $\sqrt{2}$  $(10)$  $\left(\overline{13}\right)$ S  $\begin{array}{c} \hline \end{array}$  $\widehat{(14)}$  $\circledS$  $\mathfrak{Z}$

## <span id="page-36-0"></span>**4.3 Mounting Kit, SW-10 for LT15 (non CE version)**

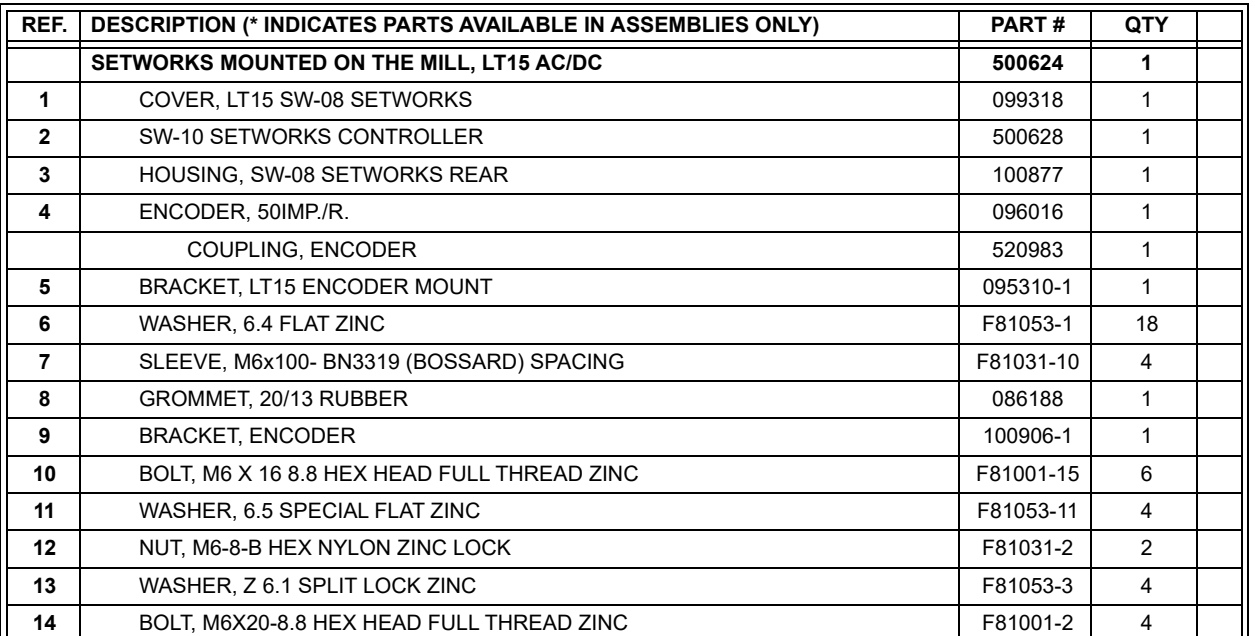

## <span id="page-37-0"></span>**4.4 Mounting Kit, SW-10 for LT15 (CE version)**

538814\_001<br>538814\_MANUAL

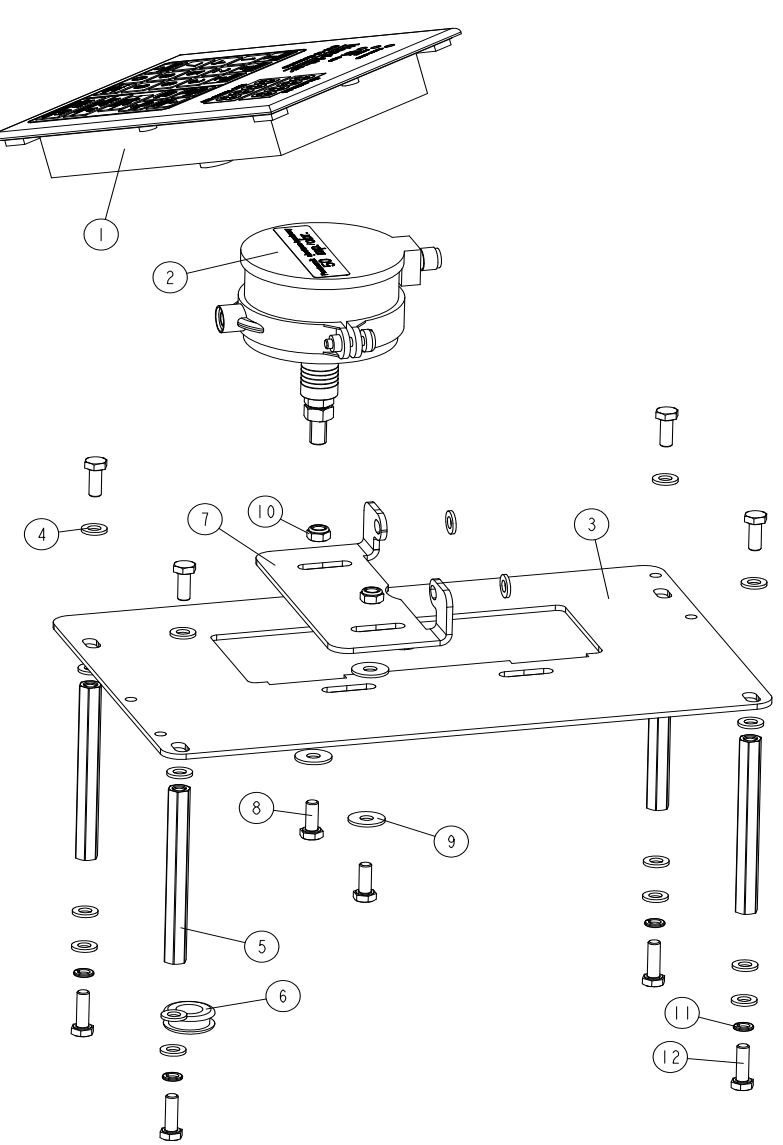

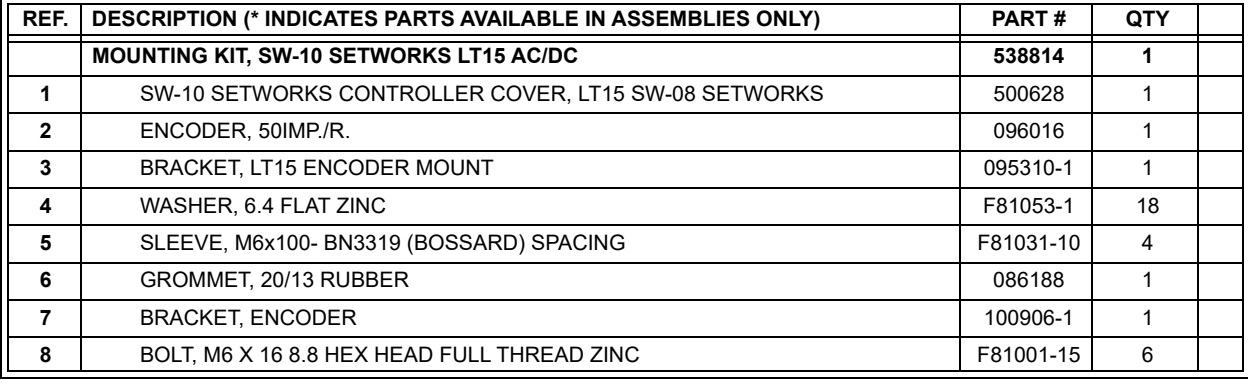

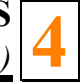

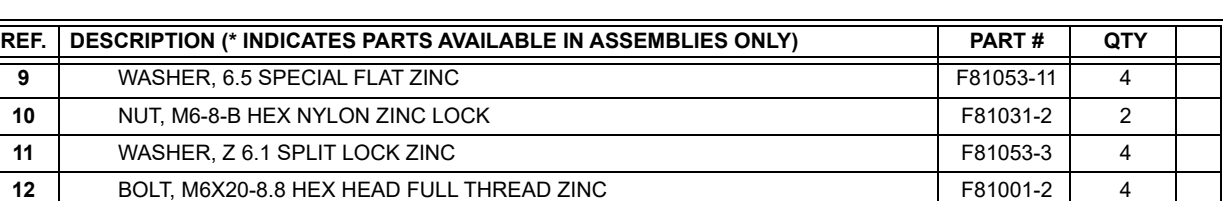

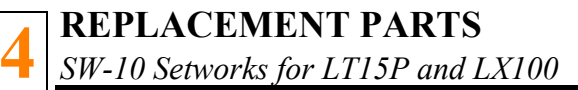

## <span id="page-39-0"></span>**4.5 SW-10 Setworks for LT15P and LX100**

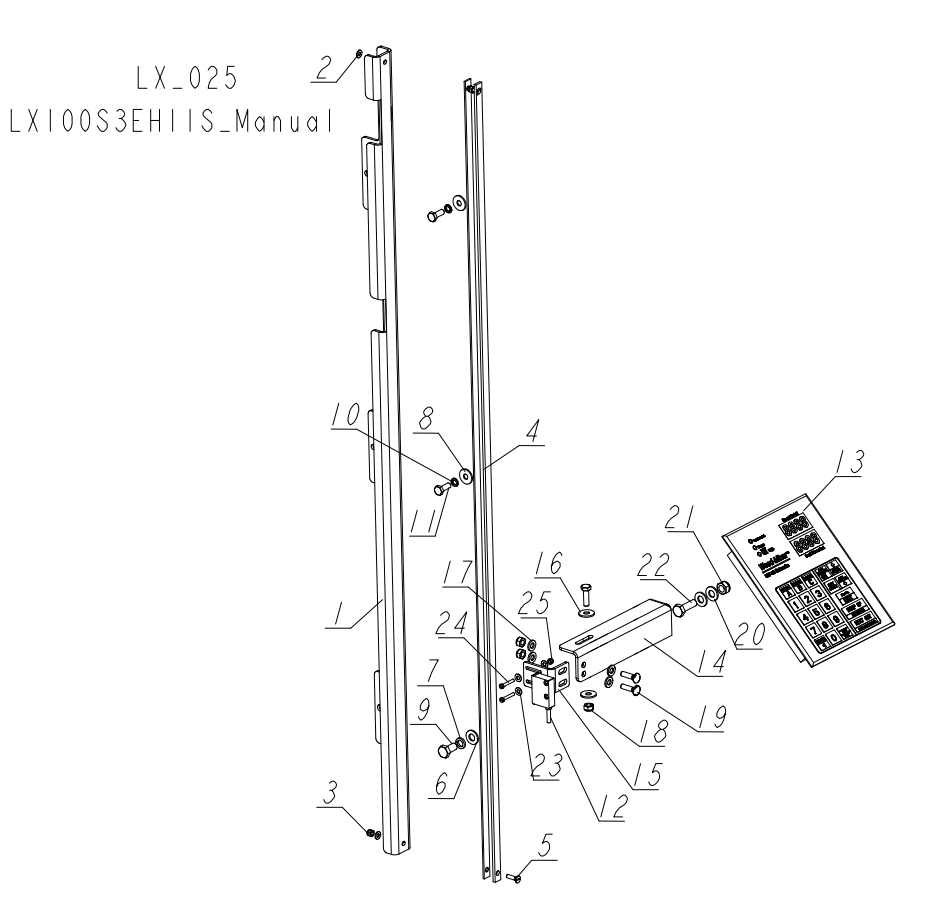

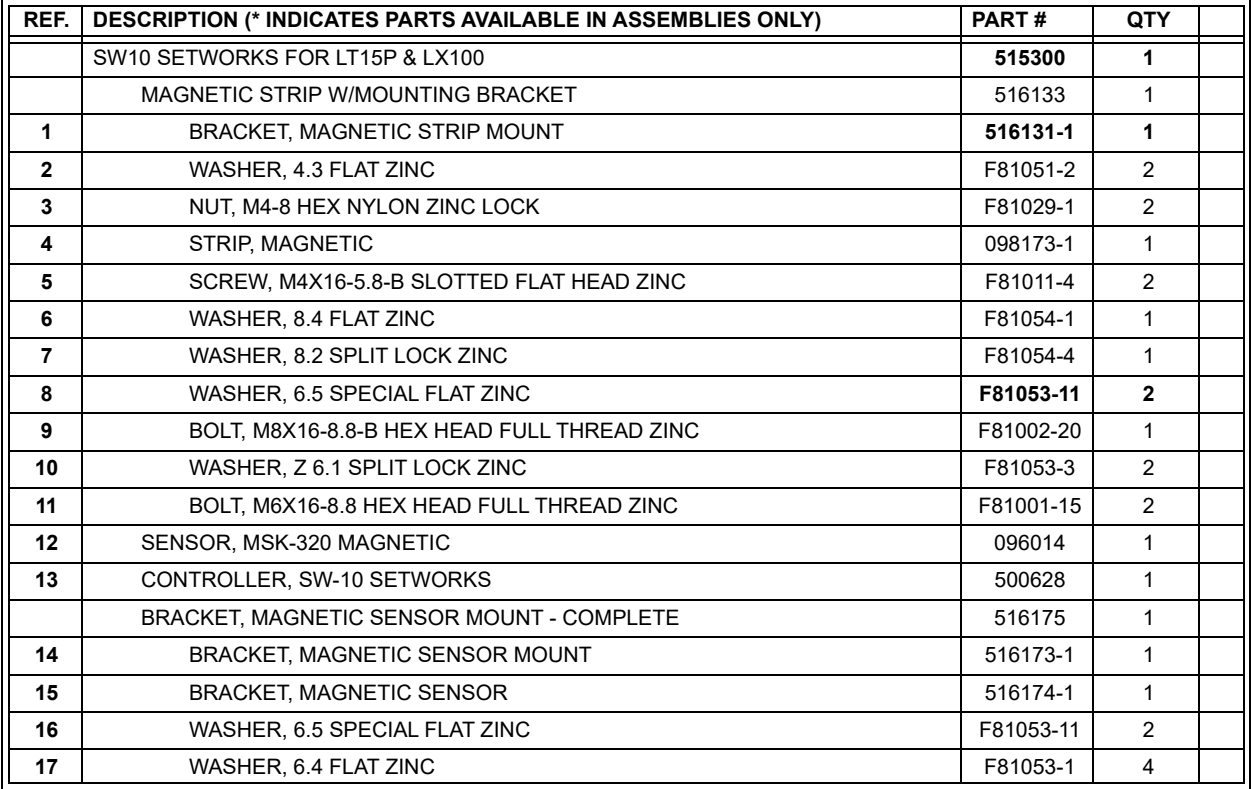

**REPLACEMENT PARTS**

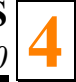

*SW-10 Setworks for LT15P and LX100*

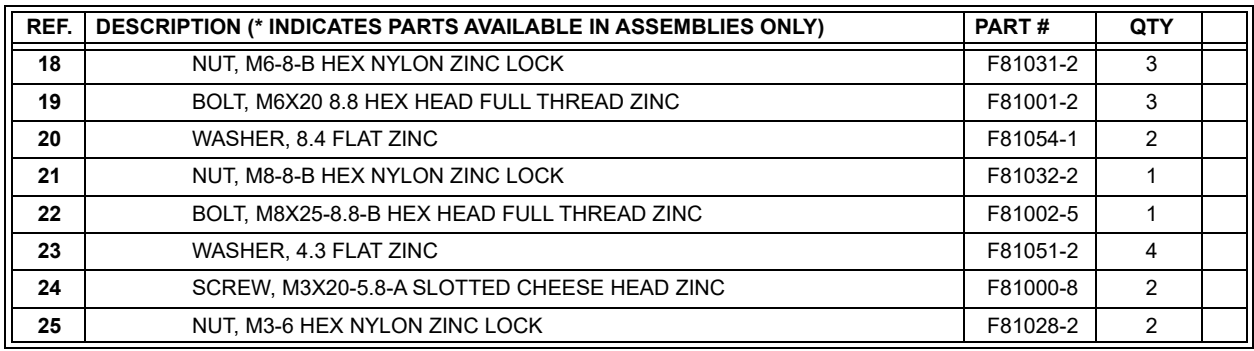